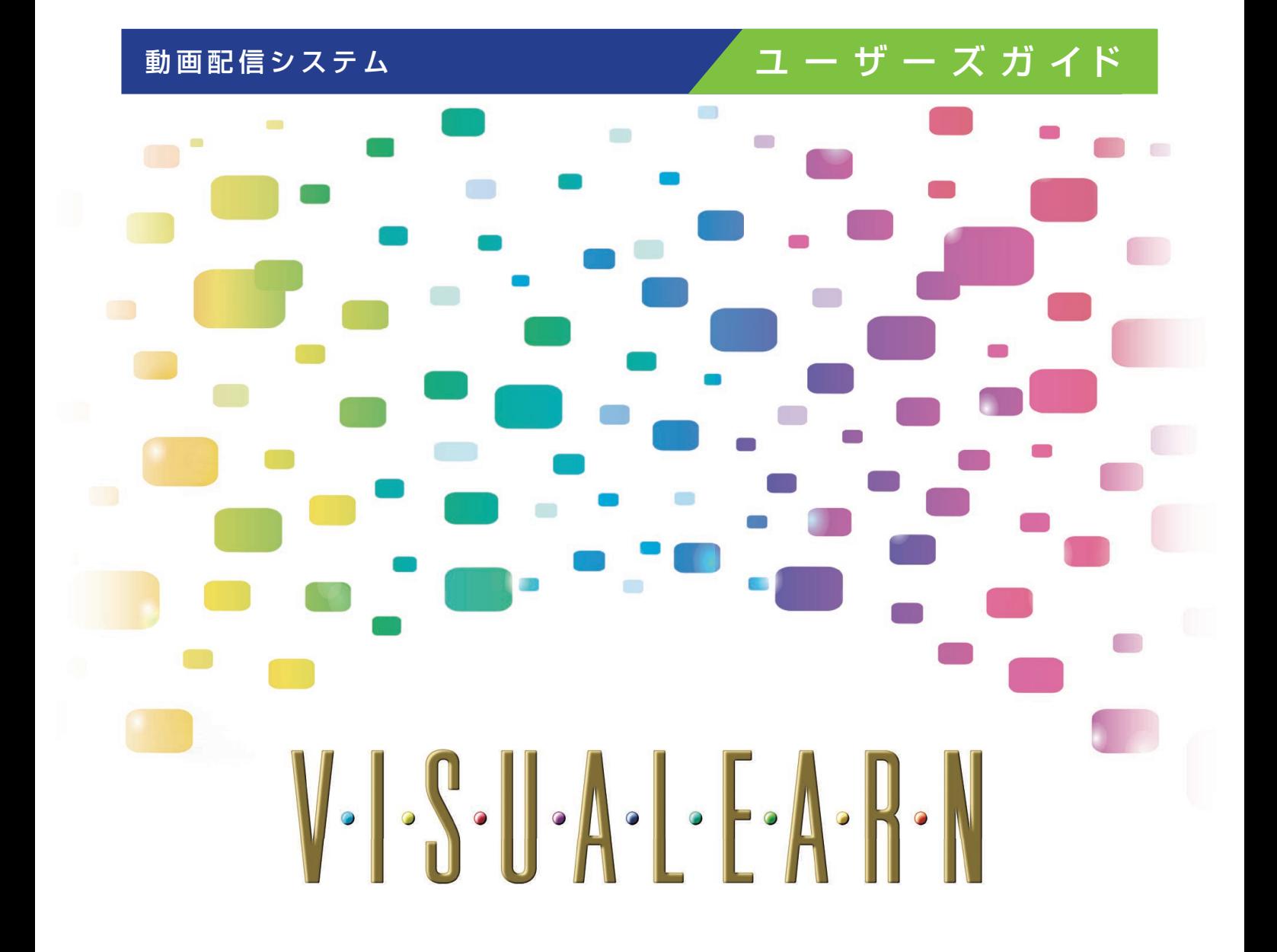

**INSTITUTE OF A-V MEDICAL EDUCATION, INC.** 医 学 ·看 護 ·健 康 の マ ル チ メ デ ィ ア 出 版

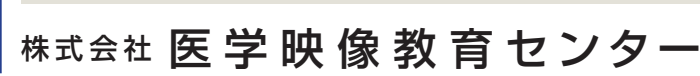

版 2023/04/01

目次

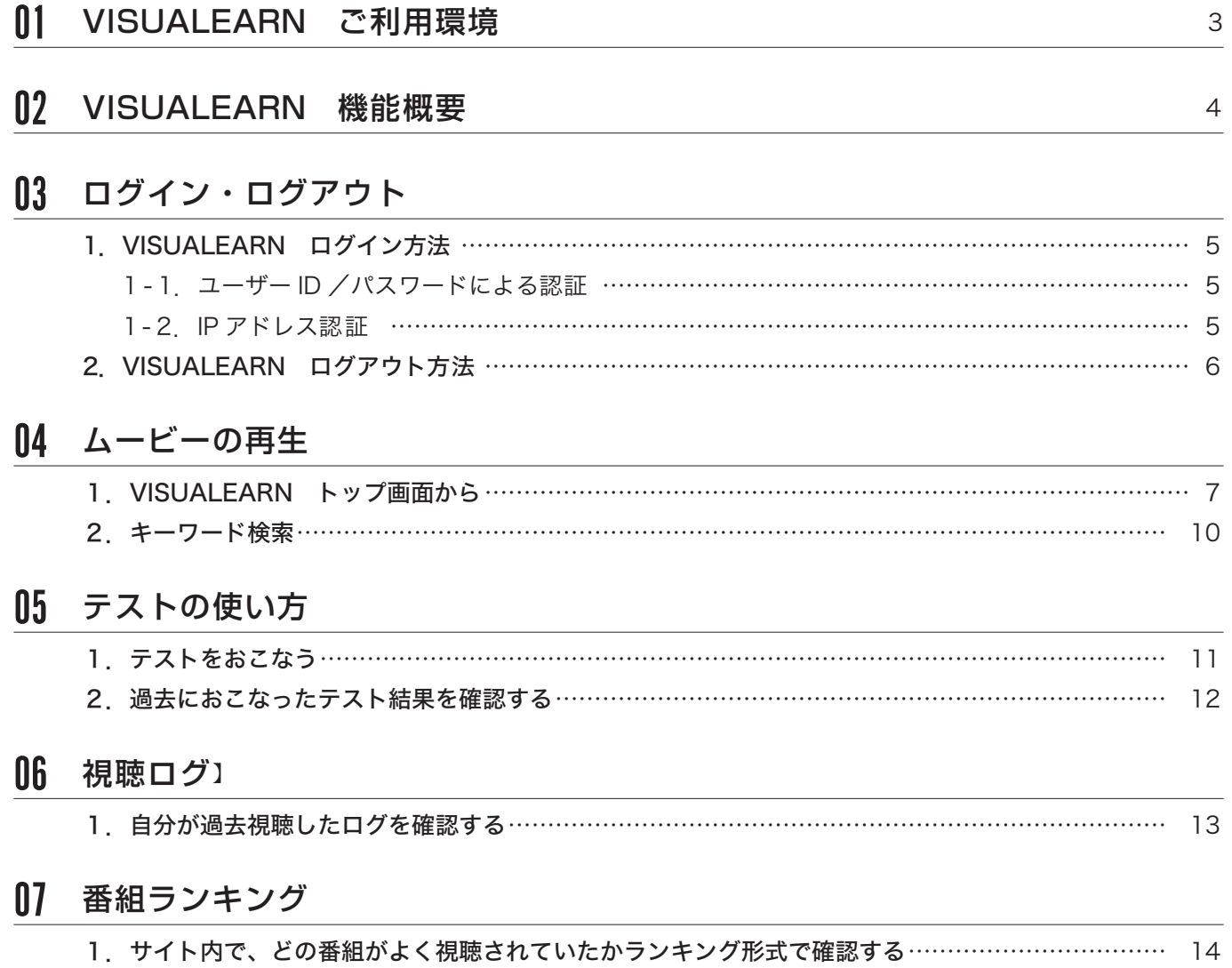

# 01 VISUALEARN ご利用環境

。VISUALEARNの視聴における推奨環境をご案内いたします

本環境は検証結果に基づいた推奨環境となり、一部例外となるケースもありますので、ご了承くだ 。さい

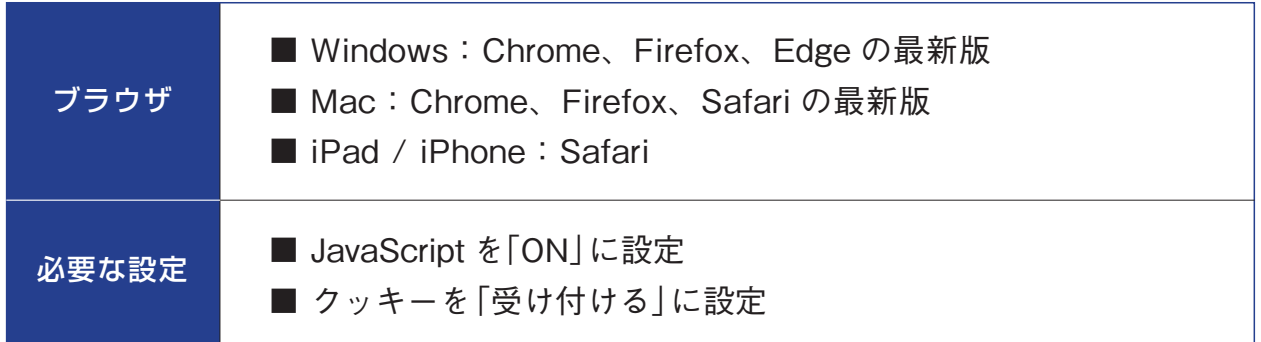

# 02 VISUALEARN 機能概要

VISUALEARNの種々の機能は、ログイン後、画面左上のハンバーガーメニュー | から設定およ 。び管理ができます

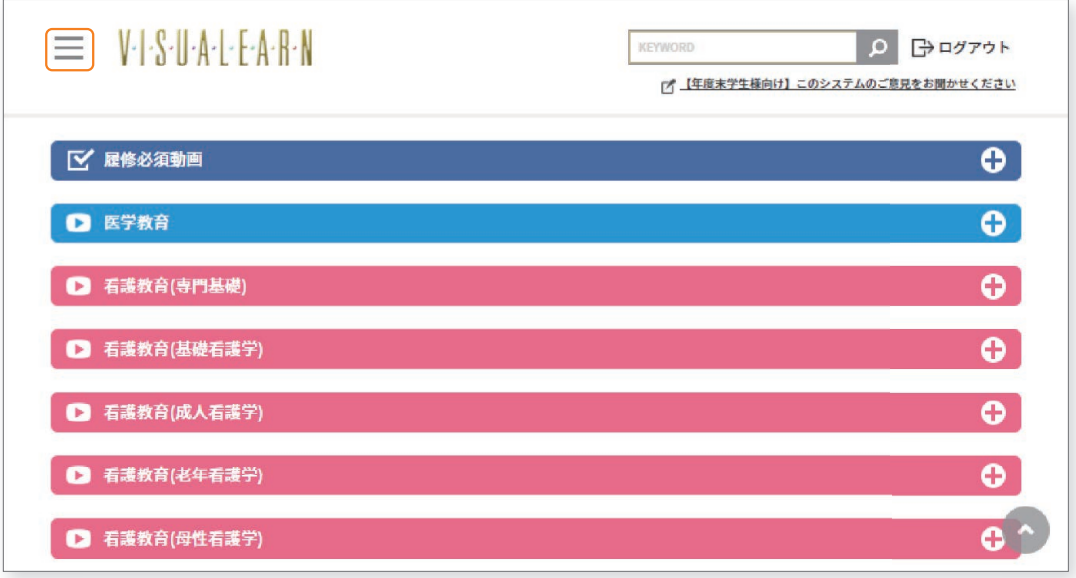

▶▶ 三をクリックすると、「ユーザーメニュー」が表示されます。 。ユーザーメニューから設定できる機能の概略は下記のようになります

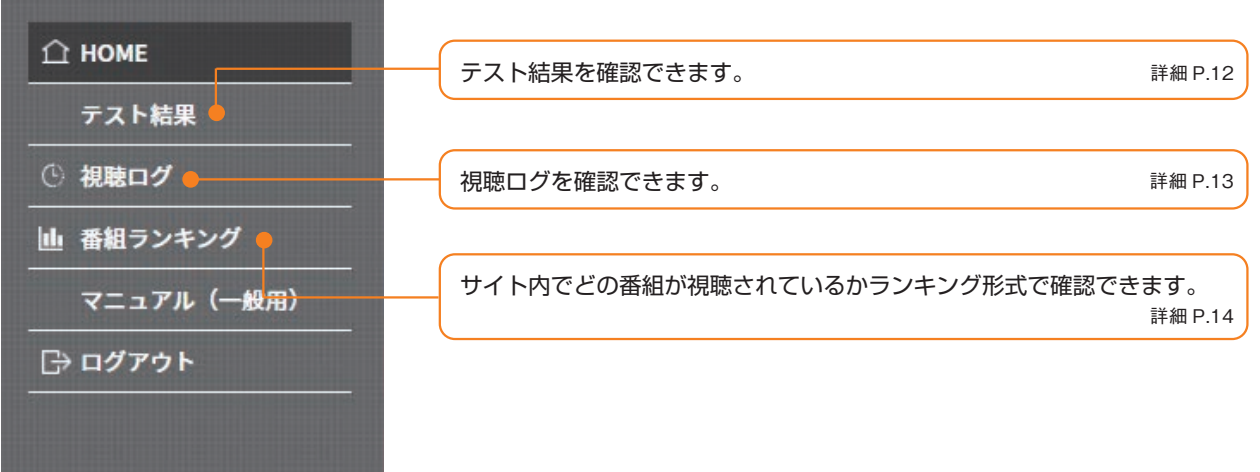

## 03 ログイン・ログアウト

### 1. VISUALEARN ログイン方法

VISUALEARN にアクセスするとログイン画面が表示されます。

ログイン方式は 2 種類あります。

- 1 : ユーザー ID /パスワードによる認証
- 2:IP アドレス認証

#### 1-1. ユーザーID /パスワードによる認証

- 1 USER ID (ユーザーID): ユーザーID を入力します。
- ② PASSWORD (パスワード): パスワードを入力します。
- 3 「ログイン をクリックすると、ログインが行われます。

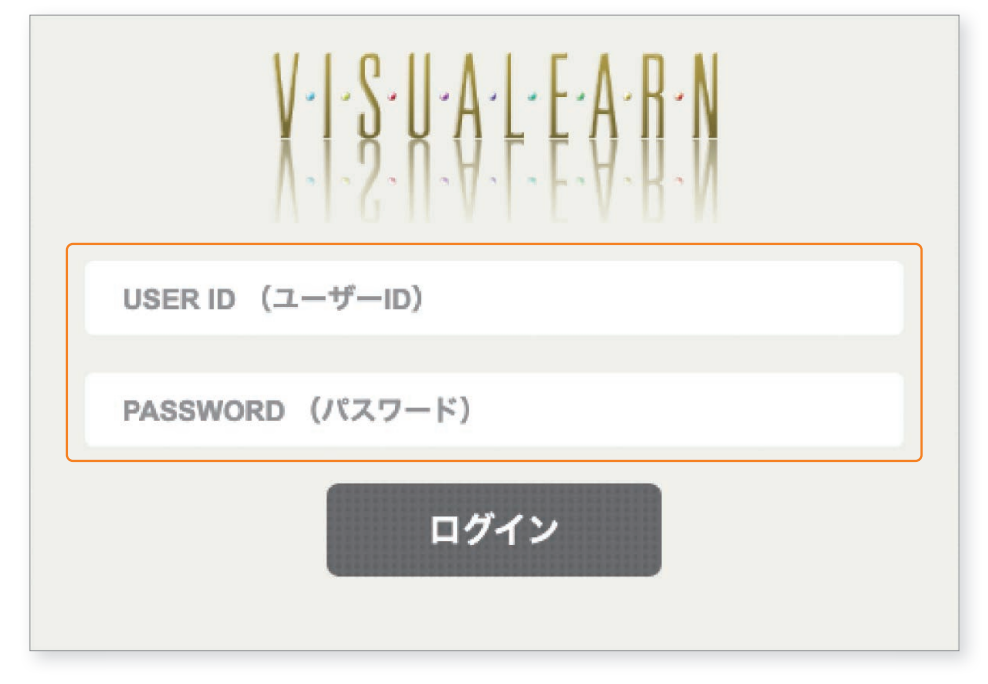

#### 1-2. IP アドレス認証

。ログインが行われます、をクリックすると]ログイン ①[

② [ID 認証] をクリックすると、管理者用のログインが行われます。

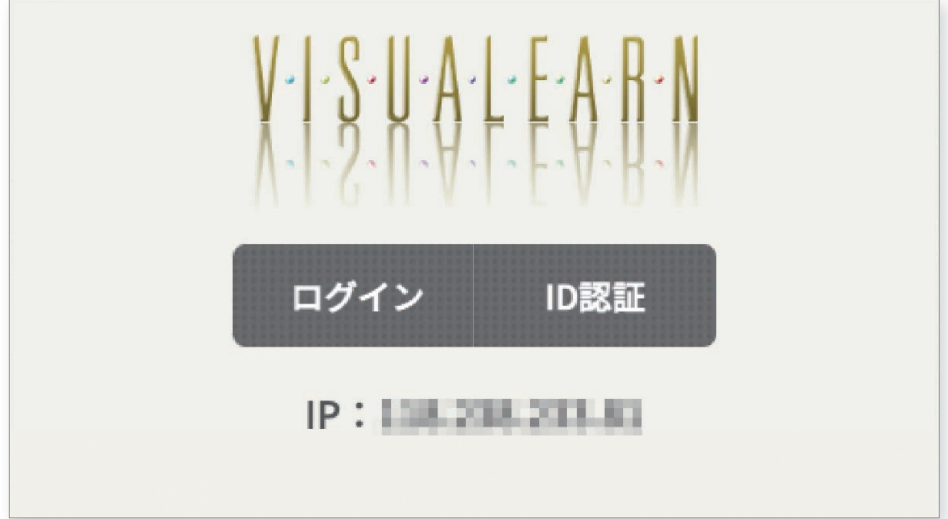

### 2. VISUALEARN ログアウト方法

(1) 画面右上の「ログアウト]をクリックすると、ログアウトできます。

 $2$   $\equiv$  をクリックします。

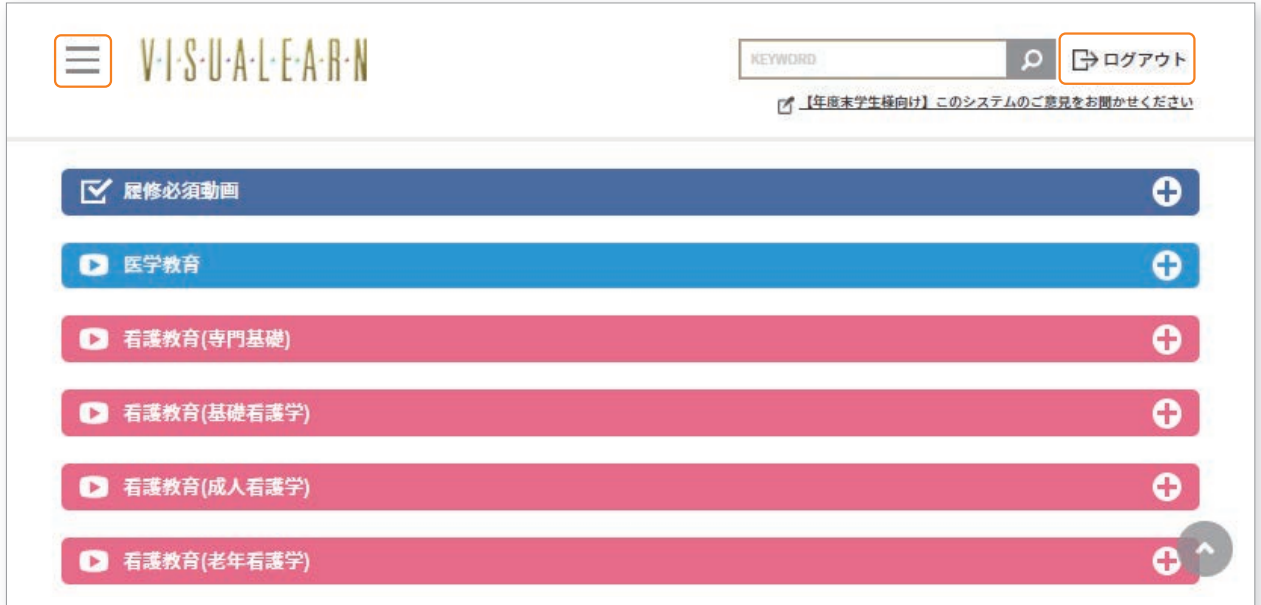

#### ▶▶ ユーザーメニューが表示されます。

3 ユーザーメニューからもロググアウトが行えます。

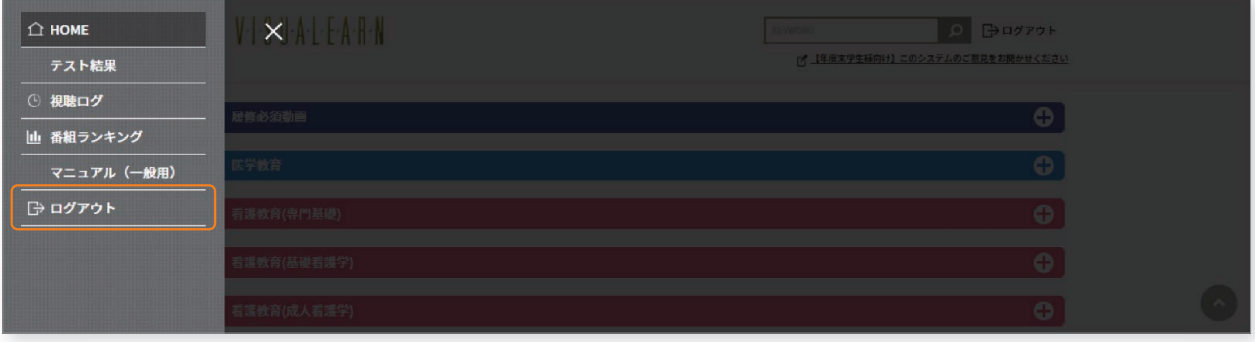

## 04 ムービーの再生

#### 1. VISUALEARN トップ画面から

#### VISUALEARN はカテゴリごとに各番組が収録されています。

- (1) 各カテゴリをクリックすると、収録している番組一覧が表示します。
- ② 視聴したい番組のサムネイルをクリックします。 ※ ALL PLAY で番組の全チャプターを一括再生できます。

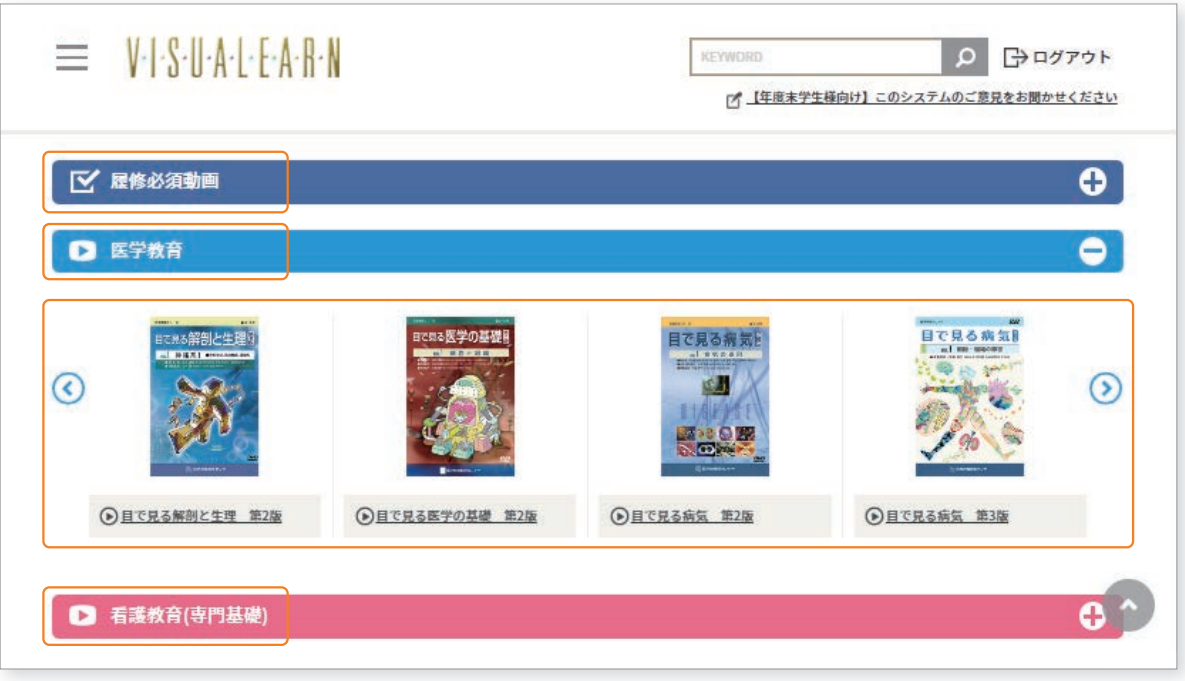

#### $\blacktriangleright$   $\blacktriangleright$  選択した番組の詳細画面が表示されます。

- 3 「お気に入りに追加」クリックすると、TOP画面上にある「お気に入り」に追加することができます。 「お気に入り」から削除する場合は、「お気に入りから削除」をクリックしてください。 ※IP アドレス認証でログインした場合は、「お気に入り」は使用できません。
- (4)「インデックスを見る」もしくはサムネイルをクリックします。

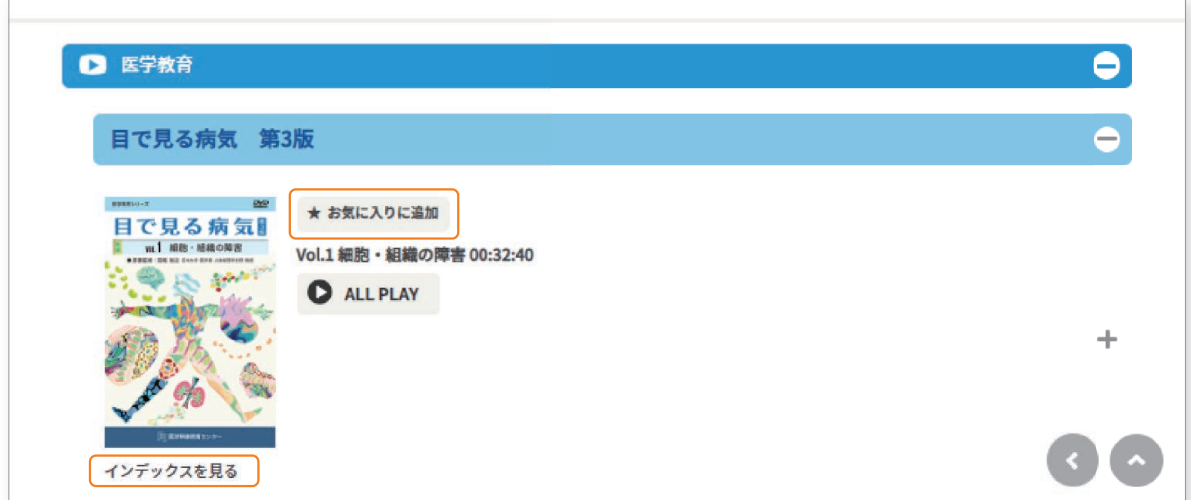

#### ▶▶インデックス一覧画面が表示されます。

6 視聴したいインデックスをクリックします。

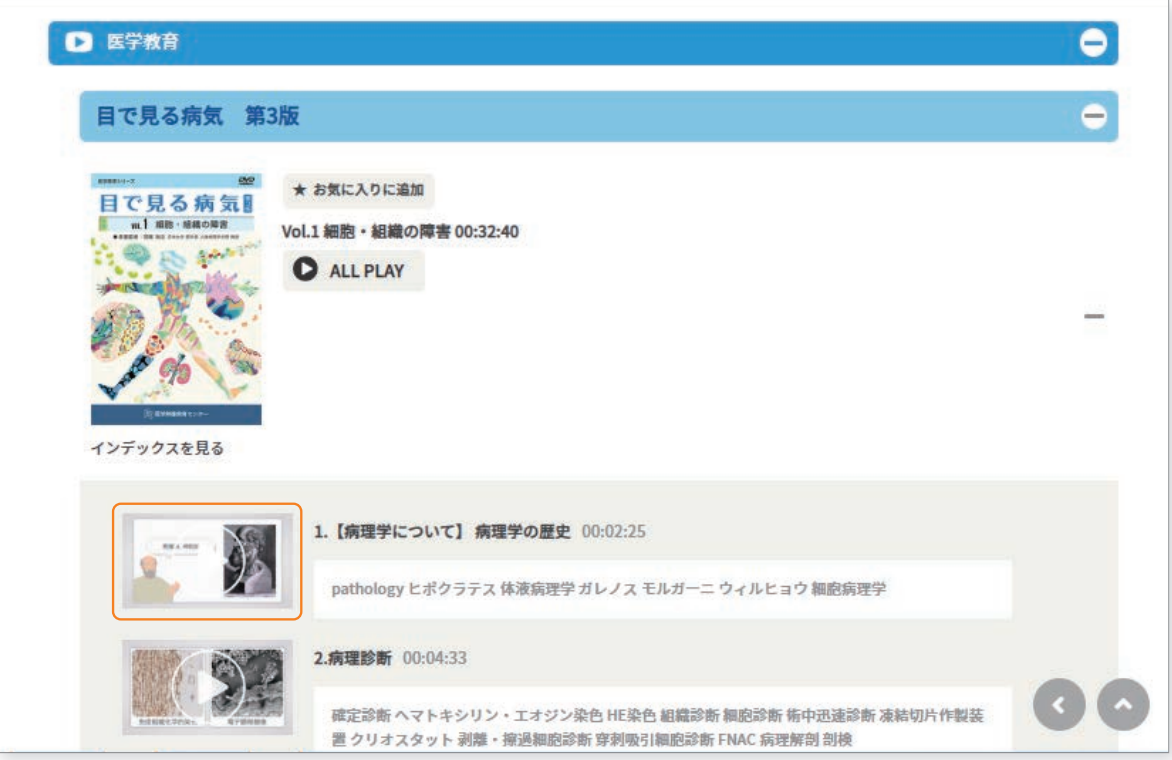

#### ▶▶番組再生画面が表示されます。

- 6 画面中央の再生ボタン▶をクリックすると、画面上の番組を視聴できます。
- (7)「PDF シナリオ集」をクリックすると番組に付属するシナリオ集をご覧いただけます。
- 8「テスト」をクリックすると番組に付属するテストを行えます。
- 9「一覧」をクリックするとインデックス一覧画面に戻ります。
- 10「次のインデックス」をクリックすると次の動画へ移動します。

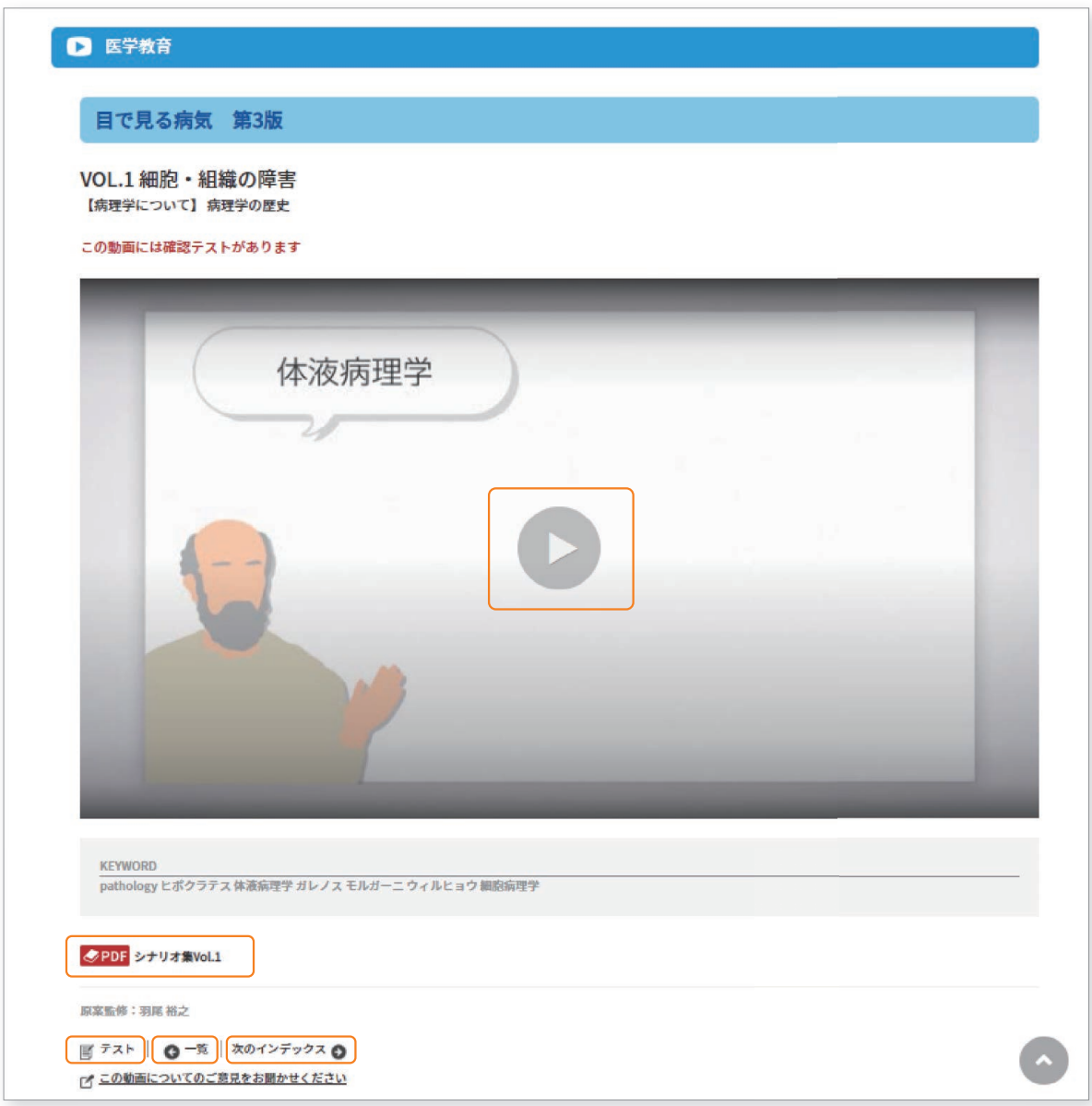

### 2. キーワード検索

#### 右上の赤枠で囲った個所にキーワードを入力し、検索します。

1)「KEYWORD」に検索したいキーワードを入力しEnterもしくは、「の」をクリックします。 ※半角もしくは全角スペースを文字間にいれることにより、AND検索が可能です。

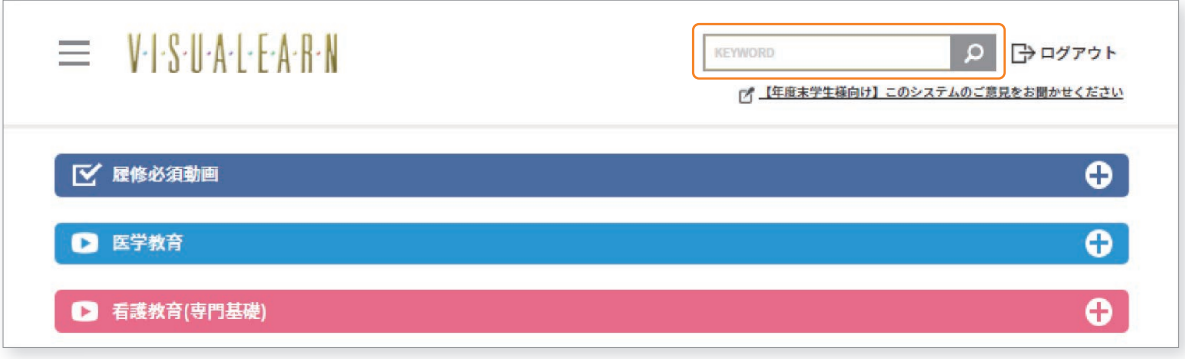

#### ▶▶検索結果画面が表示されます。

検索結果および検索キーワードの該当番組・インデックスが表示されます。

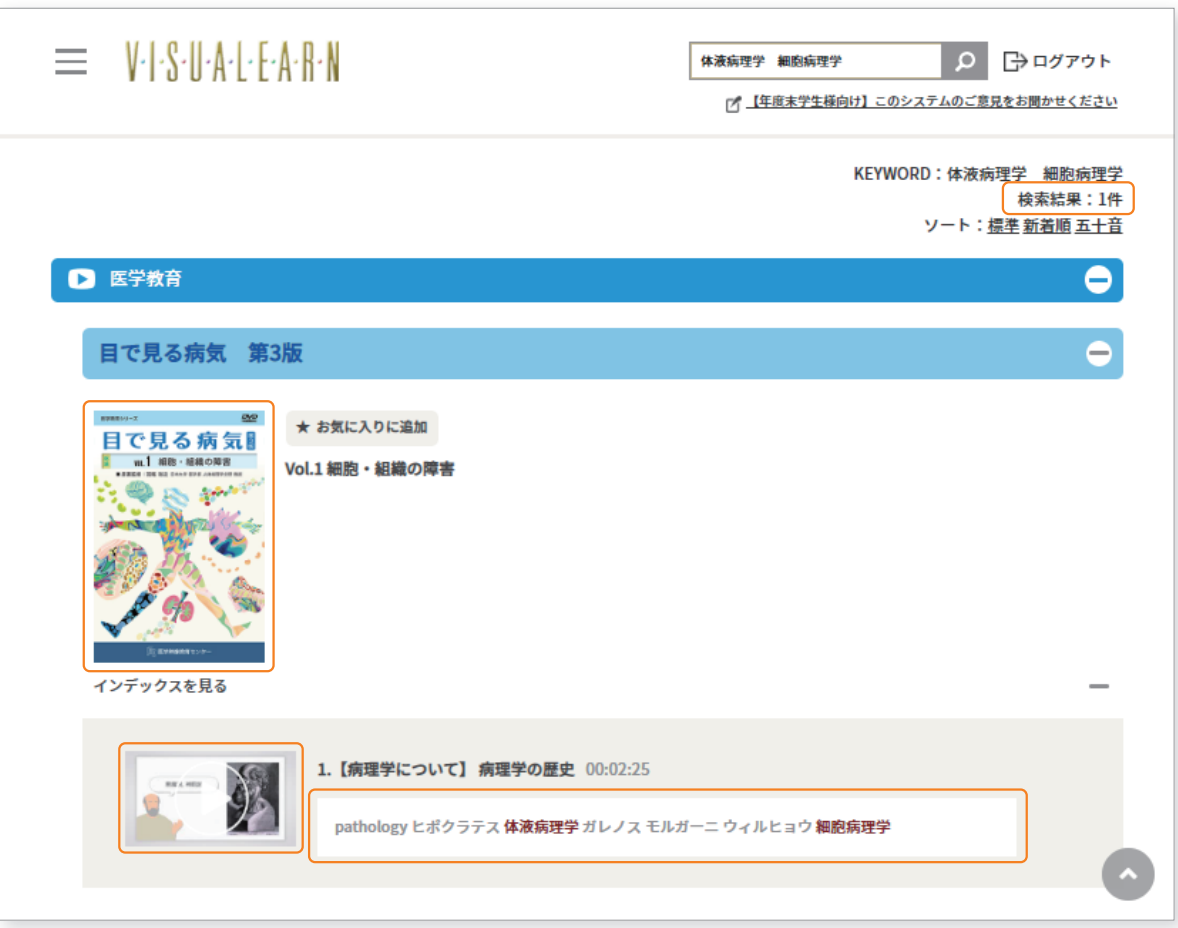

# テストの使い方 05

#### 1. テストをおこなう

まずテストをおこないたい番組のサムネイルまたはインデックスをクリックします。

参照: P7. ムービーの再生

1)「テスト」をクリックします。

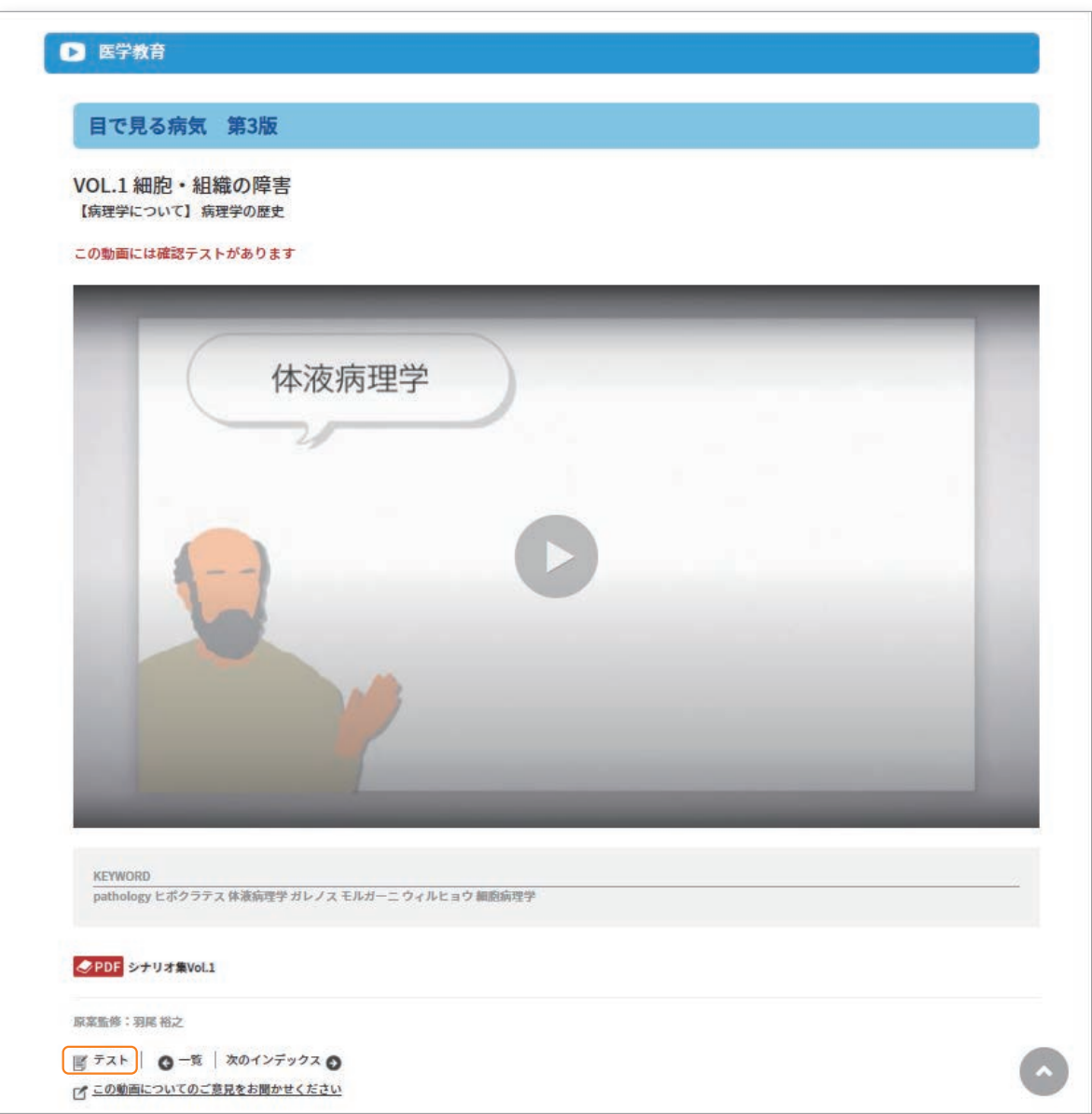

▶▶テスト画面が表示され、確認テストをおこなうことができます。

- ② 正解と思える該当設問部分の○にチェックを入れます。
- 3 「採点] をクリックすると、判定が行われ、正解、不正解がその場で判明します。

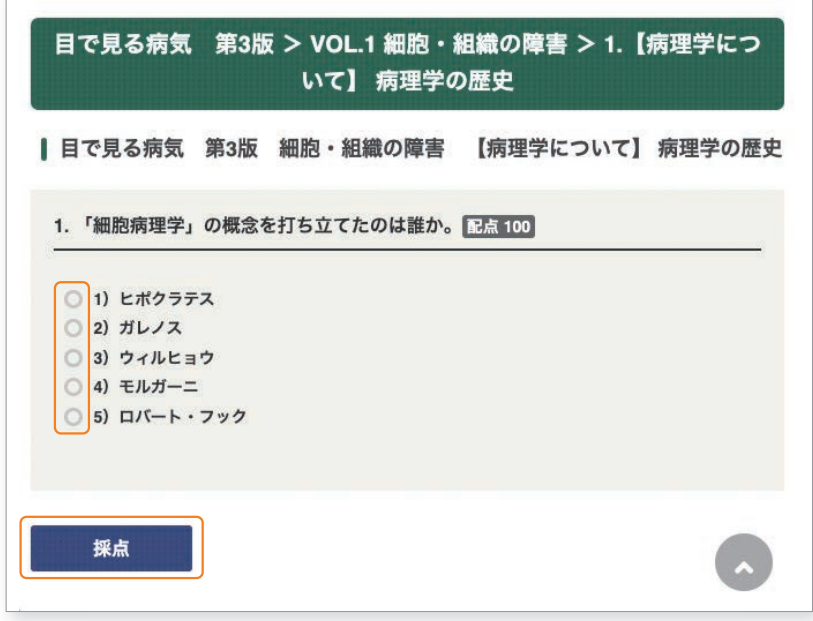

## 2. 過去におこなったテスト結果を確認する

三をクリックし、テスト結果を選択します。

- 1 「番組」をプルダウンから選択し、テスト結果をみたい番組を選びます。
- ②「実施日付」に、テスト結果をみたい実施日付を入力し、[検索]をクリックします。 ※テキストボックスをクリックすると、カレンダーが表示されます。 ※空白は、全日付対象となります。
- 4 「テスト結果」をクリックすると、テストの結果が確認できます。
- 6 各項目タイトルをクリックすると、並び替えができます。

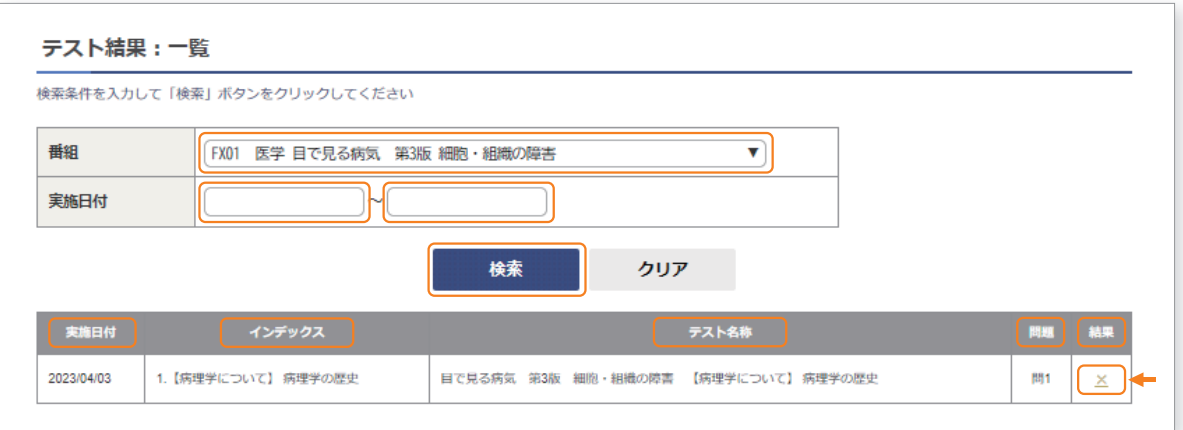

# 06 視聴ログ

## 1. 自分が過去視聴したログを確認する

三をクリックし、視聴ログを選択します。

- 1 「期間」から、抽出したい期間を入力します。 ※テキストボックスをクリックすると、カレンダーが表示されます。 ※空白は、全日付対象となります。
- ② 視聴ログの「集計単位」を選択します。
	- ・シリーズ : 大分類・・・目で見る病気、やさしい栄養学・・・・等
	- ・番組 まずの知識···循環器の疾患、身体をつくる栄養···等
	- ・インデックス:小分類・・・虚血性心疾患、タンパク質の食品・・・等
- 3 「検索]をクリックすると、検索結果が表示されます。

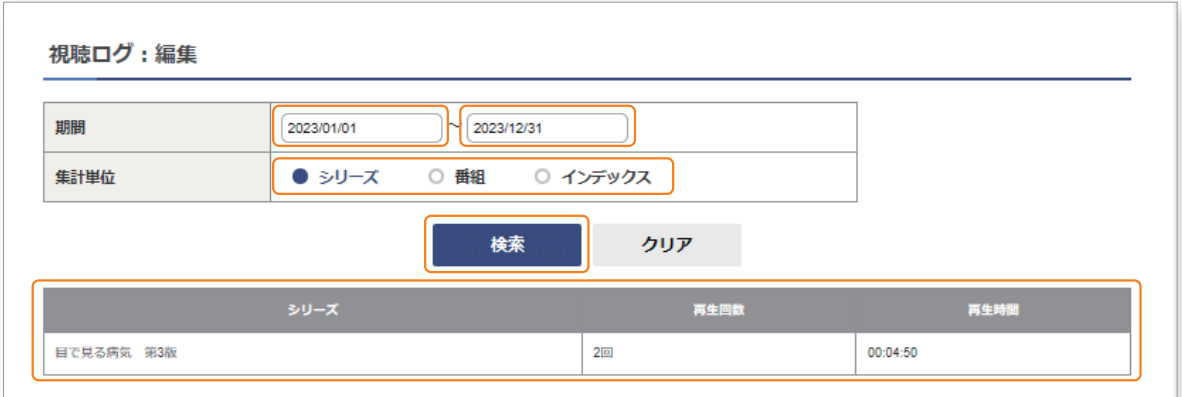

## 07 番組ランキング

- 1. サイト内で、どの番組がよく視聴されていたかランキング形式で確認する = をクリックし、番組ランキングを選択します。
	- (1)「期間」から抽出したい期間を入力します。 ※テキストボックスをクリックすると、カレンダーが表示されます。 ※空白は、全日付対象となります。
	- ② カテゴリごとに確認したい場合は、各カテゴリを選択する。 カテゴリ:医学、看護、健康保健
	- 3「集計単位」を選択します。
		- ・シリーズ : 大分類・・・目で見る病気、やさしい栄養学・・・・等
		- 等・・・身体をつくる栄養、循環器の疾患・・・中分類: 番組 ・
		- ・インデックス:小分類・・・虚血性心疾患、タンパク質の食品・・・等
	- (4)「検索]をクリックすると、検索結果が表示されます。

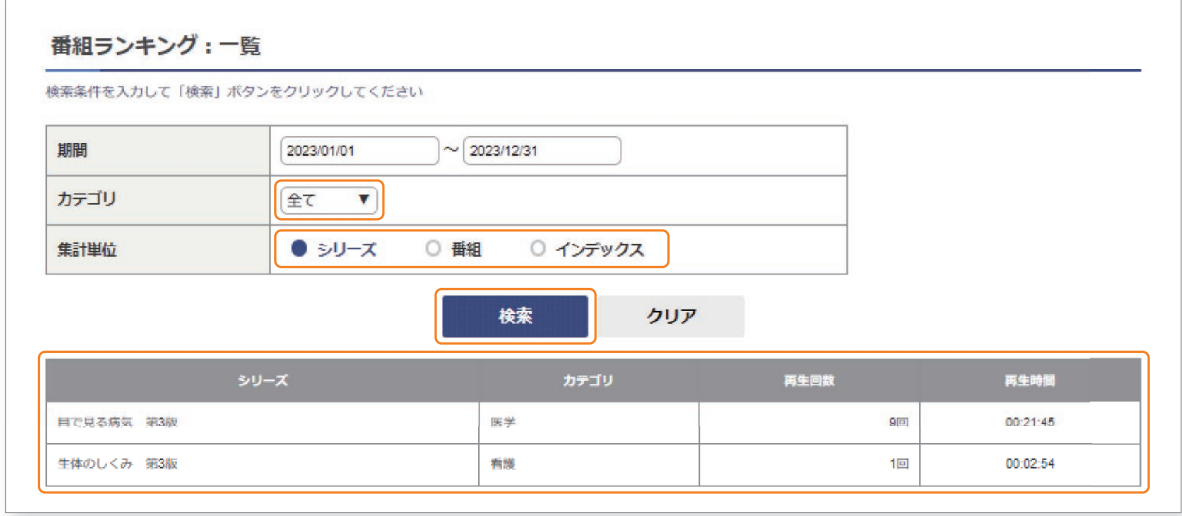